## To print your approved IACUC Protocol in KP:

After logging into KP wth you CSU EID and password, click on the protocol you want to print or create the PDF. You will see the most up to date version, but if you need to print a different version, click on the "Version" dropdown menu for the version you need:

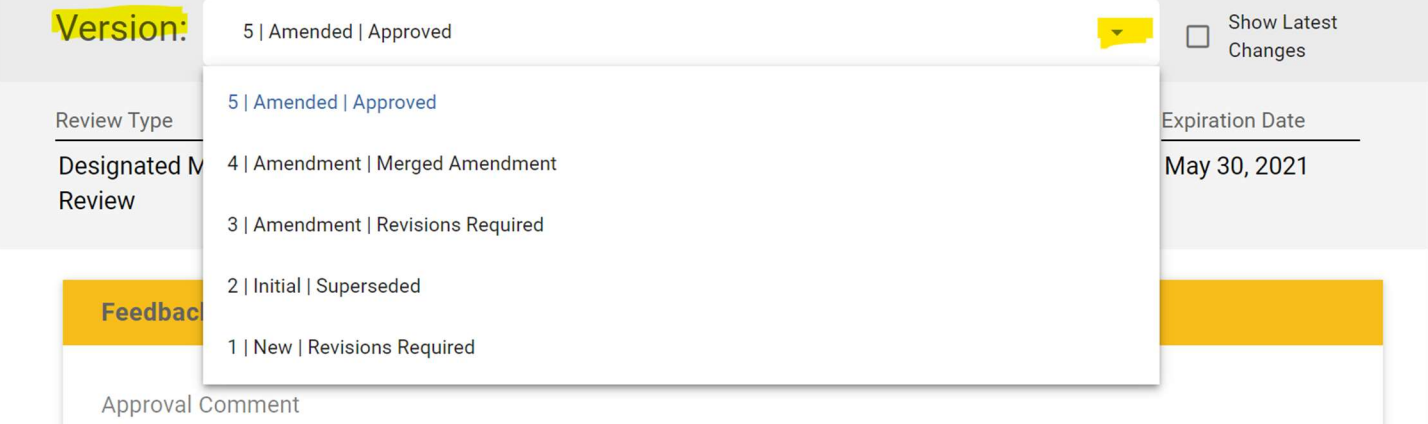

Once you have the Version you want, go to the menu on the right side of your screen and click on "Print"

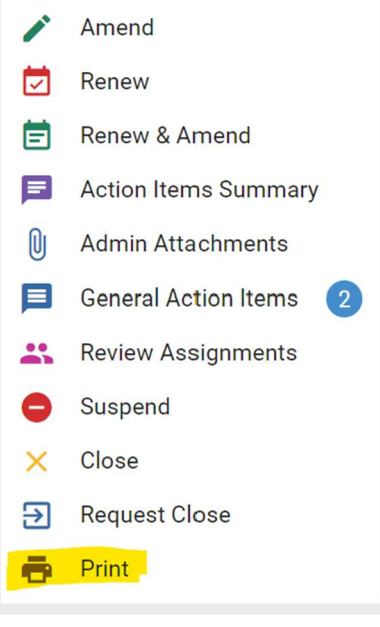

A new window/page should appear and the formatting of the protocol should look similar to this:

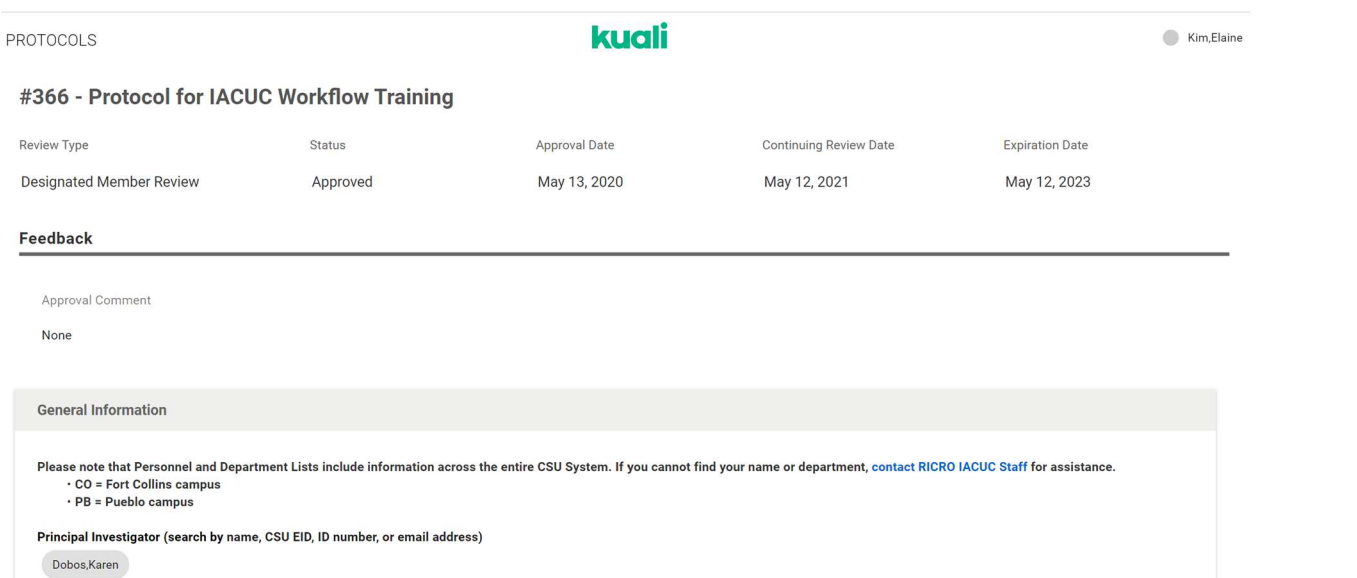

## Then use CTRL+P (or COMMAND-P on Macs) and then "Print to PDF" or similar function on your computer.

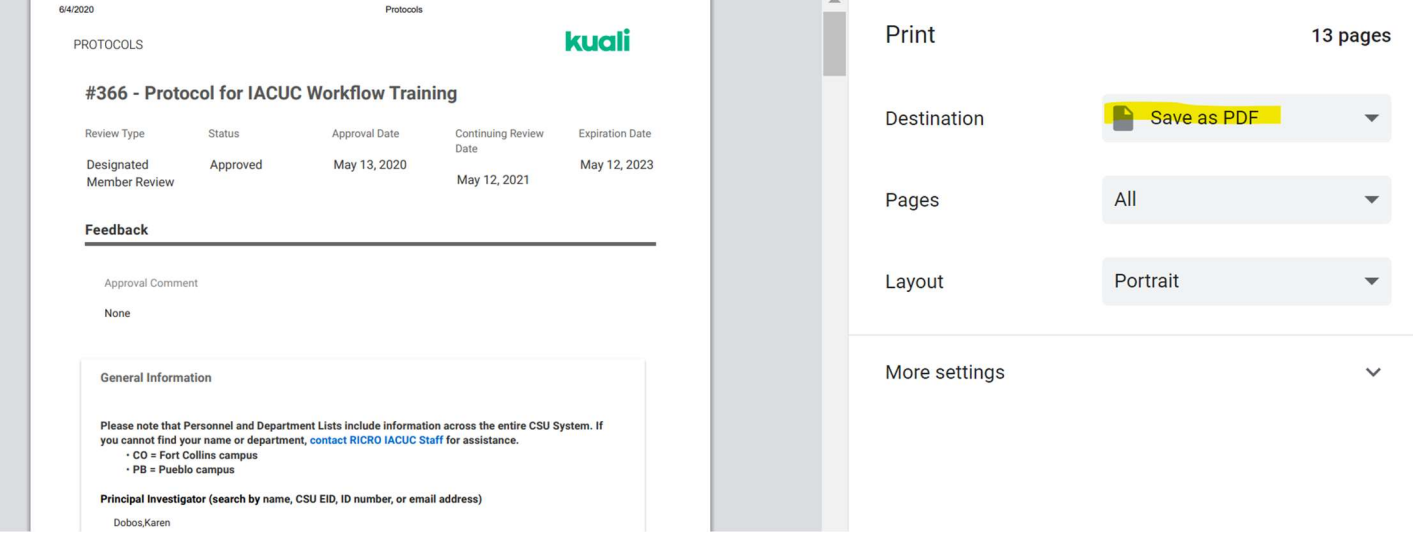